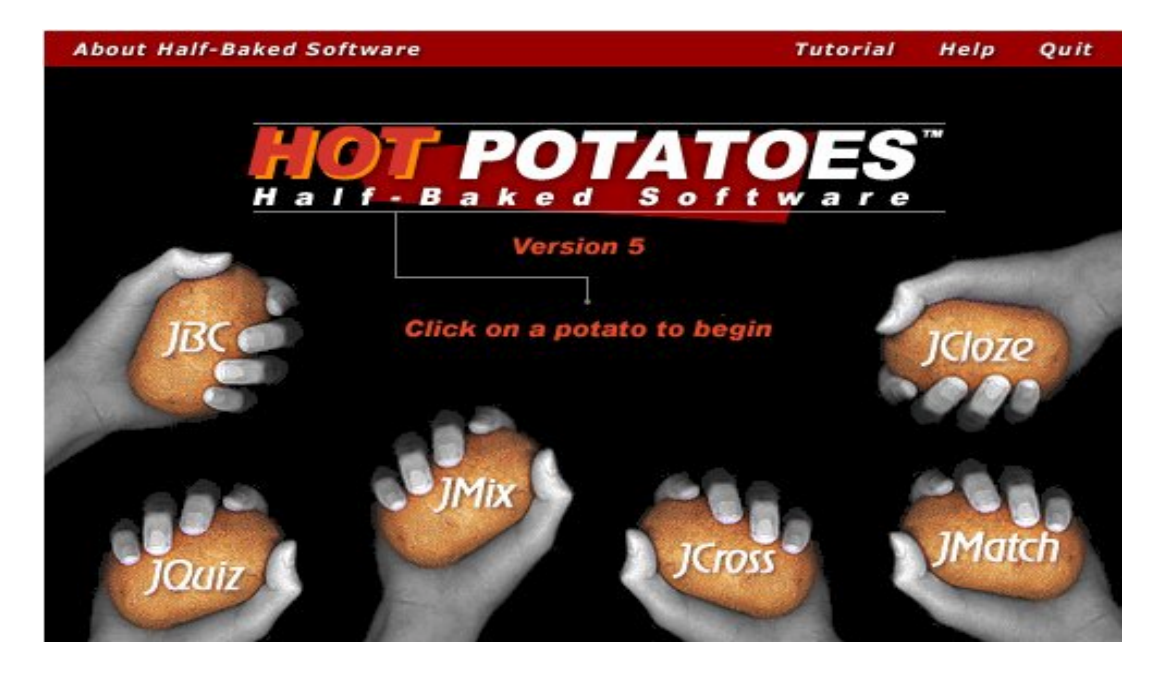

## *INTRODUCCIÓN*

Hot Potatoes (en adelante Hot) es un conjunto de seis herramientas de autor, desarrollado por el equipo de Investigación y Desarrollo del "Humanities Computing and Media Centre" de la Universidad de Victoria (Canadá). Estas herramientas te permiten elaborar ejercicios interactivos basados en páginas Web de seis tipos básicos. La interactividad de los ejercicios se consigue mediante JavaScript, y funcionarán con las versiones 4 y superiores de Netscape Navigator e Internet Explorer tanto en plataformas Windows como Macintosh. Dos de las herramientas, JMatch y JMix, pueden crear, también, ejercicios en HTML dinámico, incluyendo funciones como "arrastrar y soltar", pero solamente funcionarán con las últimas versiones de los navegadores. Las herramientas de autor **admiten también caracteres acentuados, lo que le permitirá crear ejercicios en cualquier lengua basada en el conjunto de caracteres del alfabeto latino**, incluyendo el español, francés, alemán, gallego, catalán, vasco y otras lenguas europeas y del resto del mundo.

Aunque los ejercicios se elaboran utilizando JavaScript, usted no necesita saber nada sobre JavaScript para poder utilizar estas aplicaciones.

 Todo lo que necesita es introducir sus datos: textos, preguntas, respuestas, imágenes, iconos etc. y el programa se encargará de generar las páginas Web para usted. Posteriormente, puede publicar dichas páginas en su servidor Web. No obstante, los programas están diseñados para que casi todos los elementos de las páginas puedan ser personalizados, así,. si usted sabe HTML o JavaScript, puede hacer casi todos los cambios que desee en los ejercicios o en el formato de las páginas Web.

Veremos hasta cuatro formas de modificar la apariencia de las páginas generadas por Hot Potatoes:

1ª Mediante la introducción de datos, imágenes y tablas en las plantillas de Hot Potatoes.

2º Editando el fichero de configuración que nosotros vamos a definir para cada una de las páginas que diseñemos.

3º Retocando los ficheros Fuentes en los que Hot se basa para generar cada uno de los ejercicios en cada una de las versiones de navegador para el que se define la página.

4º En último caso y para detalles muy de última hora editando las páginas terminadas mediante un editor de páginas como Dreamweaver.

Hoy veremos las dos primeras formas con las que es imprescindible trabajar.

## *DESCARGA E INSTALACIÓN DE HOT*

La aplicación Hot se descarga de la red en la sección de descargas de la página:

web.uvic.ca/hrd/halfbaked/

La descarga se puede realizar en formato zip (recomendado) o formato auto instalable.

Cuando instalamos el programa generamos un árbol como:

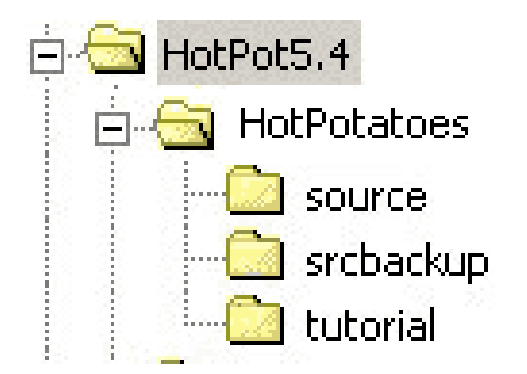

Lo que se ha instalado en el ordenador es una demostración con muy poca capacidad, en cada hoja sólo se pueden introducir un máximo de tres ítem. La demostración es útil tan sólo para practicar con las actividades diseñadas en el directorio tutorial y ver si la herramienta nos puede ser eficaz para realizar nuestro proyecto. Debemos en cualquier caso registrar la copia en la dirección.

#### http://web.uvic.ca/hrd/hotpot/register.htm

Si, como es nuestro caso, trabajamos para una institución educativa sin ánimo de lucro, se podrá utilizar el conjunto de aplicaciones de Hot sin cargo alguno.

Si, por el contrario, se trabaja para una compañía comercial deberá adquirir una licencia.

En cualquier caso, tanto si es una institución educativa como si es una compañía comercial, debemos registrarnos dado que es el único precio que hemos de pagar para utilizar una herramienta que nos construye páginas interactivas con un ahorro incalculable de contratiempos. Otra razón para registrarnos, es la manera de obtener la **clave** que nos valida con **nuestro nombre** de usuario y permite el uso del programa completo.

En el fichero de ayuda puedes obtener más información sobre como registrar el programa.

## *TUTORIALES*

1º Podemos ver algunos ejemplos de Hot en el subdirectorio tutorial (tenga en cuenta que los archivos de datos para todos estos ejercicios están disponibles en la carpeta tutorial, por si quieres ver como están realizados abriéndolos posteriormente con los programas de autor).

2º La traducción del anterior tutorial la podemos encontrar en la red:

http://platea.pntic.mec.es/~iali/CN/Hot\_ Potatoes/intro.htm

3º Y otro tutorial interesante por lo práctico de los ejercicios implementados lo encontramos en:

#### http://webs.ono.com/usr038/fingles/

Nosotros vamos a comenzar el estudio pormenorizado de los seis tipos de ejercicios que contiene Hot. Hacemos una estructura de directorios colgando del HotPot5.4

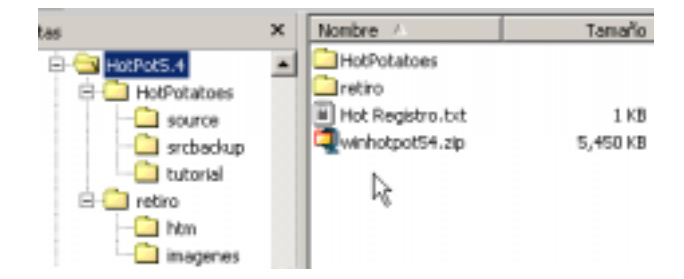

#### Traducción a otros idiomas.

Comenzamos con una frusleria, podemos disponer de Hot en otros idiomas distintos del "tecnológico ingles" y de una forma muy sencilla. Para tener la versión de Hot en Castellano, Catalán, Gallego por ejemplo, basta con seguir estos pasos:

1º Abrir cualquiera de las Patatas por ejemplo el JBC.exe y seleccione Options/Interface/Load interface file (es decir, abrir un archivo de interfaz):

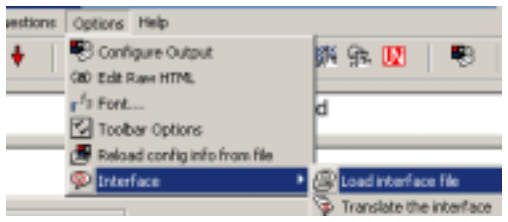

 2º En el cuadro de diálogo que aparece, seleccione el idioma deseado, en este caso español europeo (archivo "spanisheuropean51.hif")

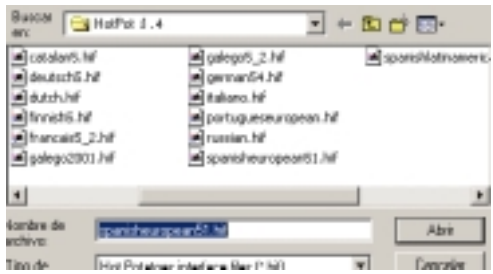

 3º Pulsa sobre abrir y gracias a los desarrolladores de la Univesidad de Victoria tendremos el programa en castellano. Aún hay más. Si no nos gusta como han traducido la interfaz, podemos hacer nuestra propia versión del programa. Para ello bastará con acceder al módulo de traducción en Options/Interface/Translate the interface ponerse a traducir. Interesante ¿verdad?.

Con el programa preparado vamos a comenzar a introducir datos en uno de los tipos más utilizados y versátiles el JBC.

## **J B C**

El programa JBC esta pensado para la realización de ejercicios multi-preguntas con soluciones definidas, que se solucionan seleccionando la respuesta correcta de un abanico preestablecido. Un tipo test.

 Uno de los más sencillos es el tipo Verdadero/Falso como el que vamos a realizar ahora.

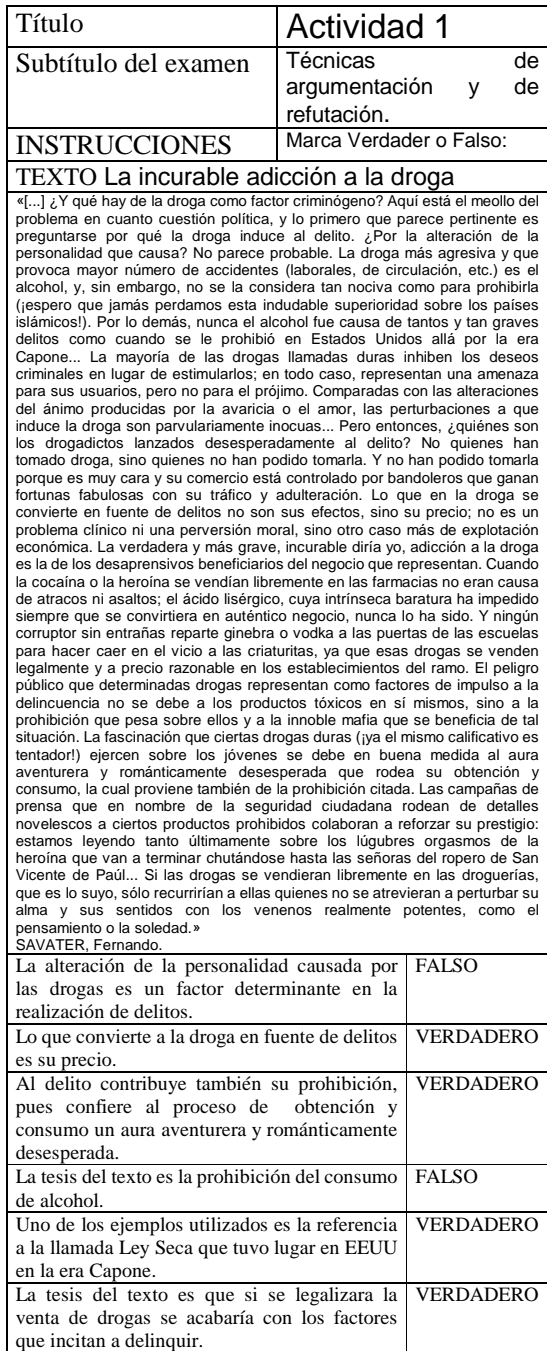

#### *CONFIGURACIÓN*

Tan importante como las preguntas y respuestas que se introducen en cada una de las seis herramientas de autor, es la configuración del mismo. Esto es así por que estamos tratando con hipertexto entonces, aunque en principio no estemos acostumbrados a trabajar con hipertexto, en muchos casos, es más interesante definir los enlaces, que darles un contenido definitivo a los contenidos. En cualquier caso y para hacer un **buen hábito de trabajo, antes de comenzar a meter los datos vamos a configurar el ejercicio.** 

Desde el panel principal de JBC pulsamos el botón de configuración:

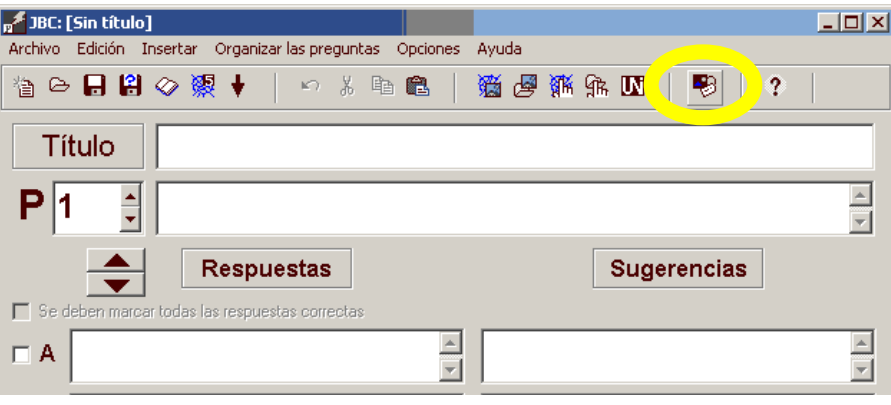

Pasamos al menú de configuración aquí encontramos hasta siete legüelas que abarcan cada uno de los campos que sustentan el aspecto, conectividad e interactividad de la página. De estas lengüetas la de

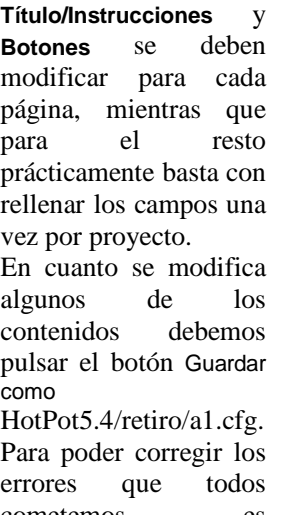

cometemos, es necesario tener una relación clara entre tres ficheros:

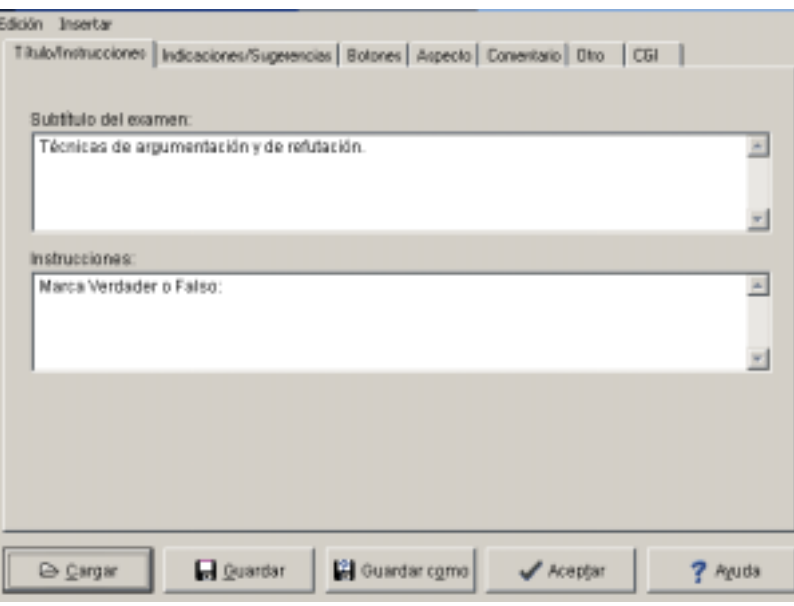

-el nombre de la

pagina HotPot5.4/retiro/htm/a1.htm

-el nombre para hotpotatoes HotPot5.4/retiro/a1.jbc y

-el nombre del fichero de configuración HotPot5.4/retiro/a1.cfg

Tambien los directorios deben estar cerca. Relacionados como padre e hijo.

La lengüeta que más espectacularmente afecta al aspecto de las páginas, es naturalmente la de **Aspecto.** En esta lengüeta podemos modificar el fondo de la página, el tipo de letra, los colores del Texto, de la barra de navegación, del fondo del ejercicio, de los Link etc. .

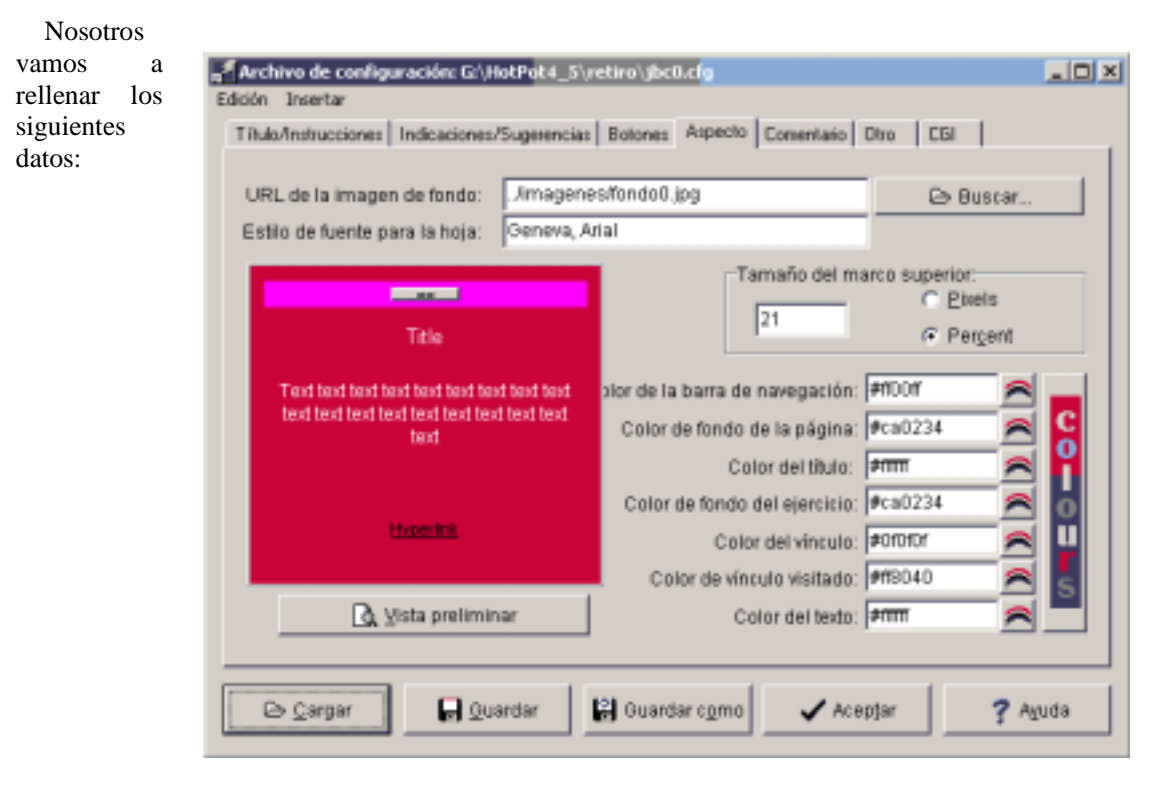

### El

siguiente y no menos importante es la carpeta de **Botones.**

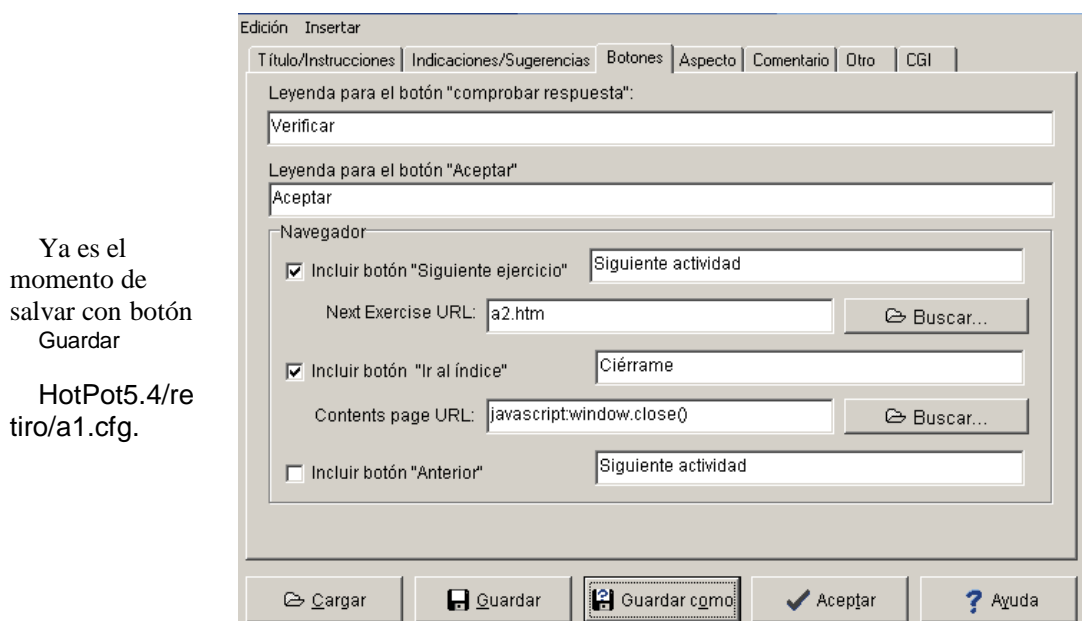

El resto de lengüetas de configuración se deben conocer pero apenas si se modifican para un proyecto. La Lengüeta que el programador llama de **Intrucciones/Sugerencias**, contiene los comentarios que va haciendo la página mientras resolvemos un ejercicio:

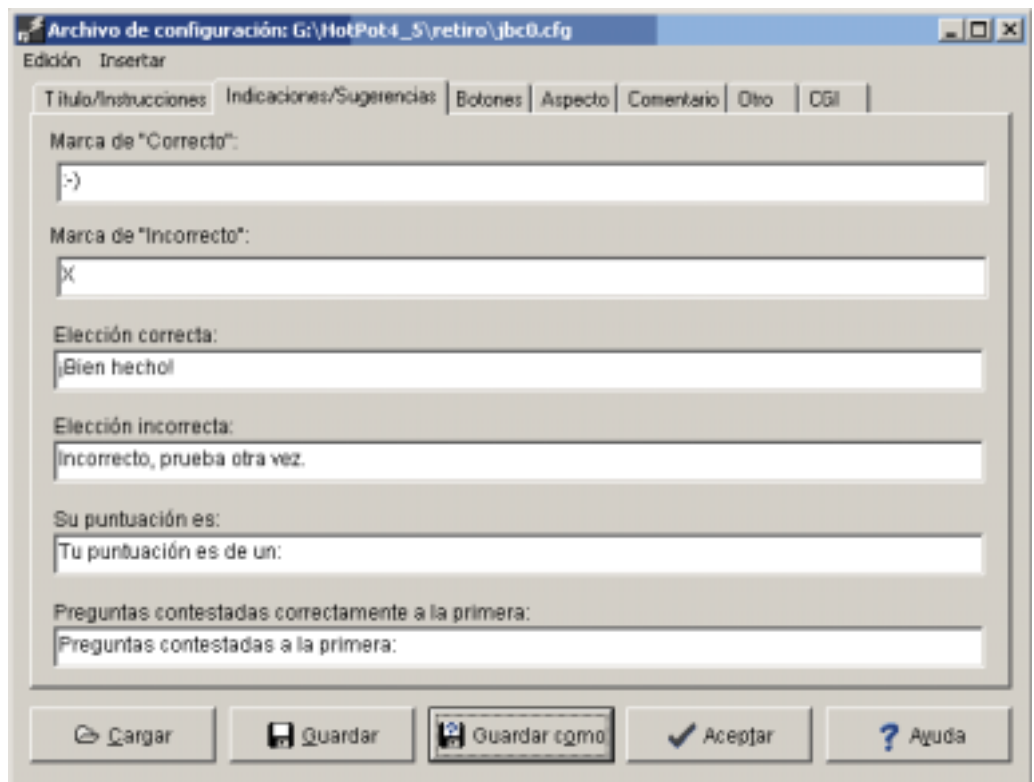

La lengüeta **Comentario** contiene los comentarios que muestra la página mientras hacemos lectura de un texto de lectura que se puede incluir en el ejercicio:

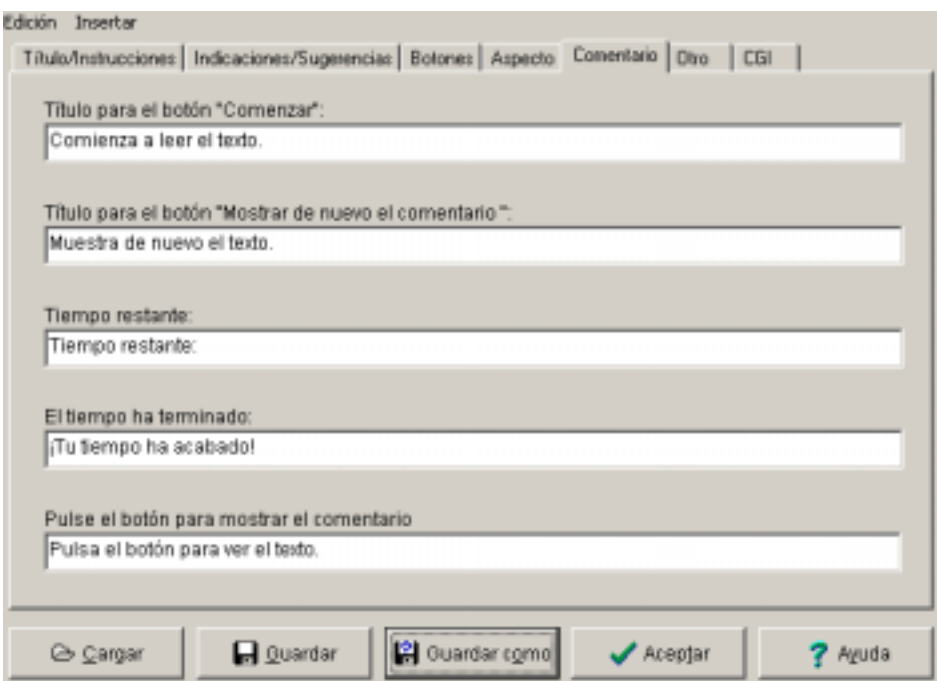

En un nivel de uso aún más reducido tenemos la lengüeta **Otros,** que en algunos de los subprogramas, ( JCross, JCloze, JMathch, Jmix ) ni aparece. Controla, en los programas que contiene varias preguntas, el orden de aparición y la cantidad de preguntas que aparecen por ejercicio.

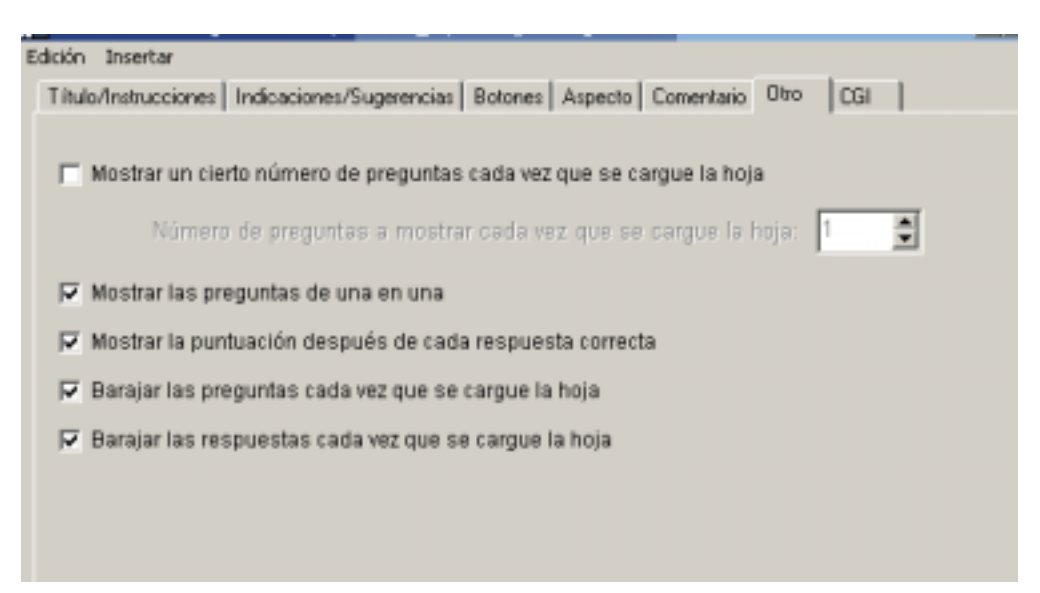

Por fín el control del **CGI** para manejar en el servidor el envío de un correo con los resultados de un ejercicio. En nuestro proyecto mantenemos ésta opción desactivada permanentemente, sólo hacemos uso cuando, al final de una autoevaluación, activamos, según el resultado obtenido, una actividad divertimento.

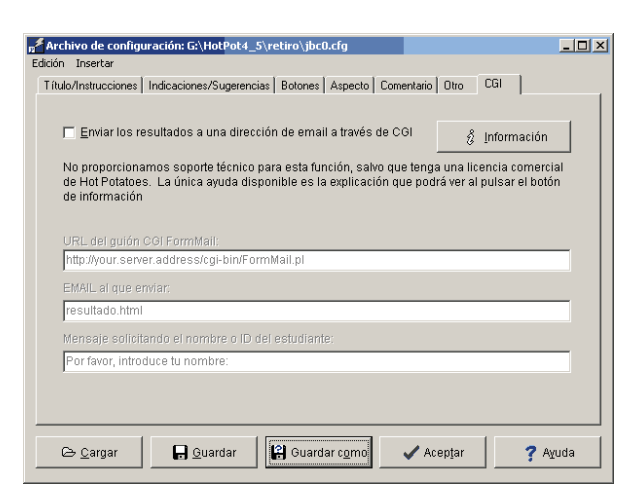

Por fin lo que más debemos utilizar constantemente y varias veces por pagina es el **botón Guardar como,** que nos permite cambiar el nombre del fichero de configuración. En este primer ejercicio el nombre del fichero de configuración:

HotPot5.4/retiro/a1.cfg.

Volvemos al formulario principal de JBC pulsando el **botón Aceptar.** 

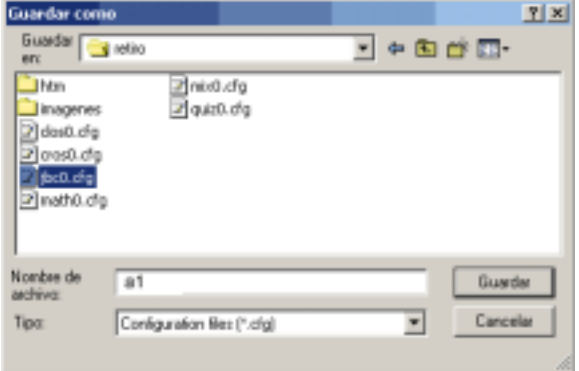

8

# **JBC**

Retomamos el ejercicio que contiene varias preguntas y soluciones preestablecidas:

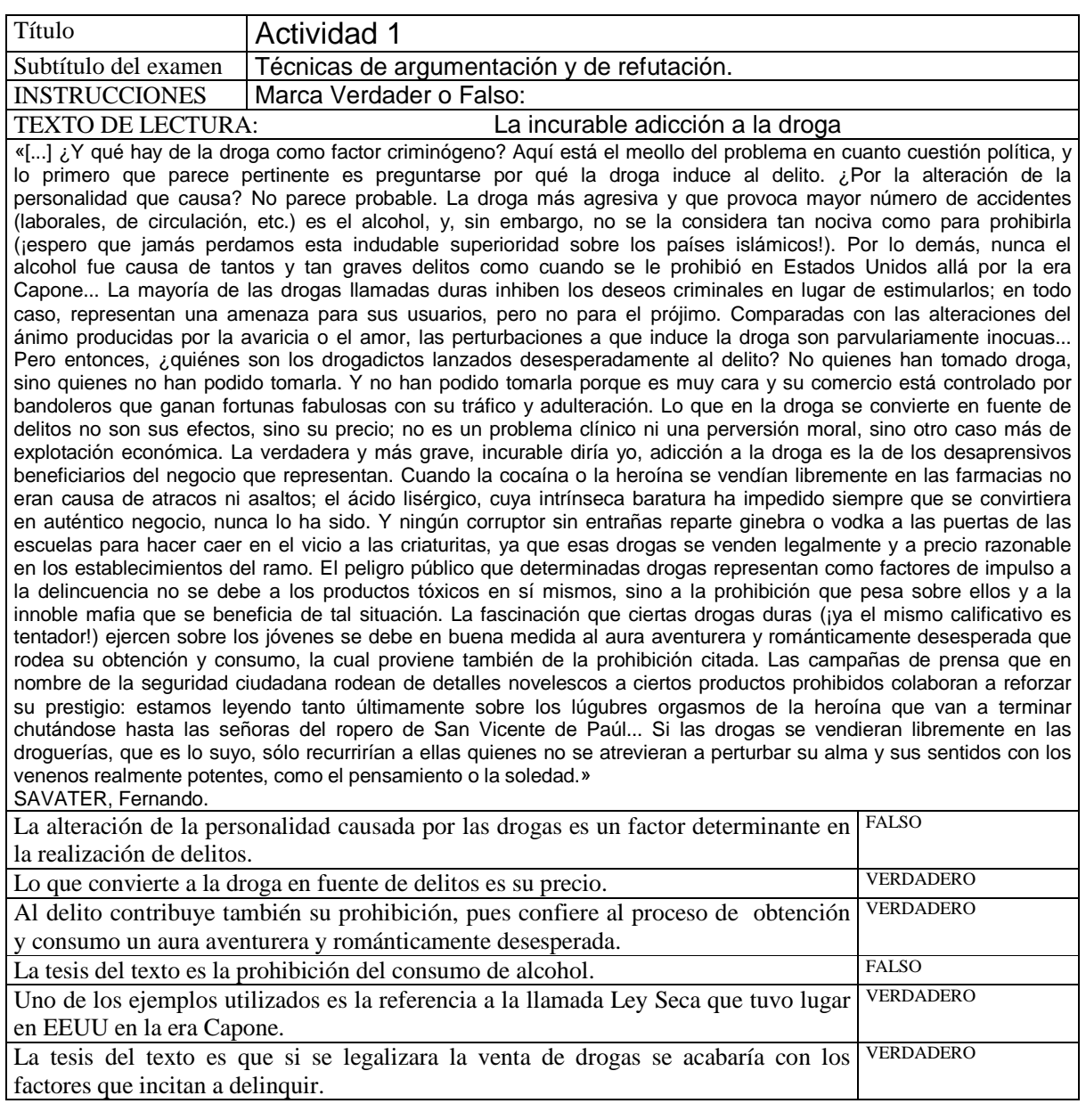

Vamos a meter esta, información cortando y pegando sobre las distintas plantillas de JBC , una parte ya esta metida en el fichero de configuración son:

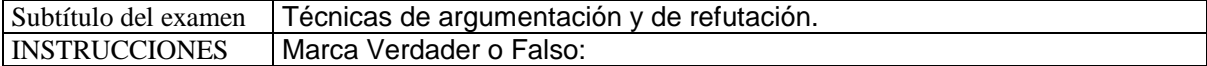

En la siguiente imagen vemos donde afectan los datos que se van metiendo sobre la plantilla de JBC, vemos resaltada en verde la zona donde se reflejan los datos introducidos en el fichero HotPot5.4\retiro\a1.cfg

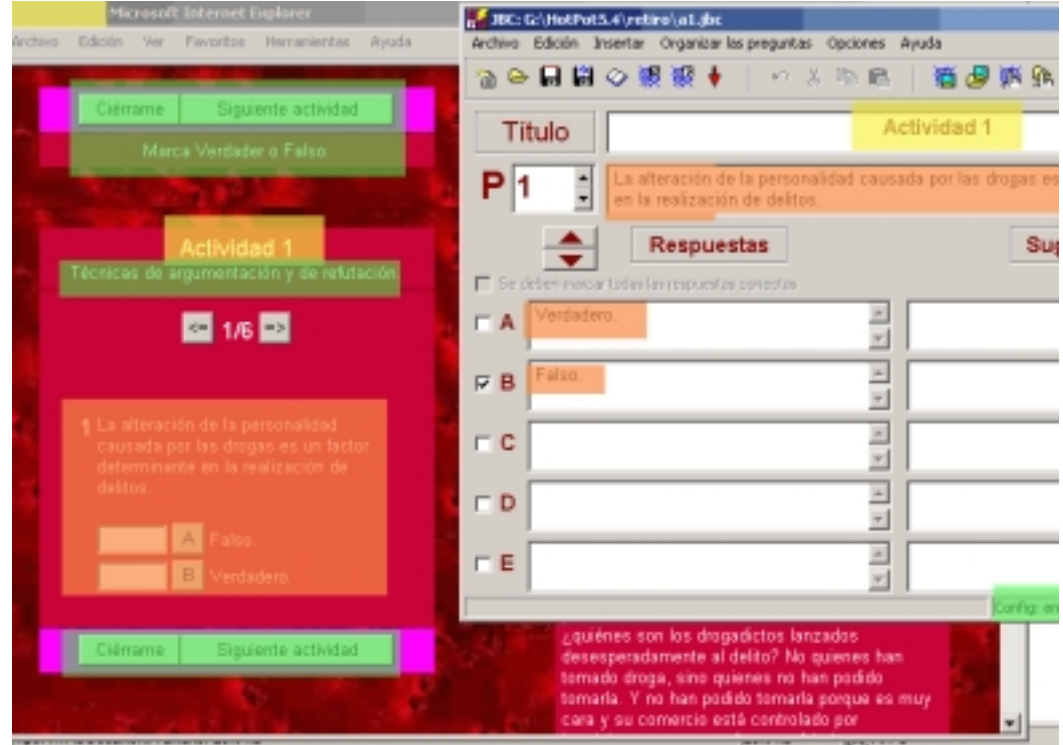

De color amarillo vemos donde afecta el título de la actividad a nivel de navegador y encabezando la actividad.

De color marrón vemos las preguntas y respuestas posibles.

Unos de los menús más utilizado para introducir y editar las preguntas y respuestas. Es le menú :

#### **Organizar las preguntas**

Dentro de este menú desplegable encontraremos la posibilidad de duplicar(Clonar pregunta), borrar y reordenar preguntas.

 También en esta imagen vemos los dos cotidianos **botones de Guardar** y **Guardar como.** 

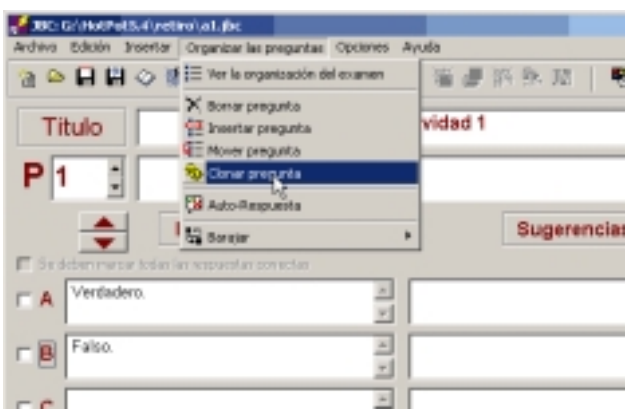

Manipulando la botonera que vemos debajo del **Título** a la derecha de **P** vamos introduciendo las seis preguntas y respuestas de el final de la tabla de la página 8.

Ya sólo nos queda meter el **Texto de lectura**, ésto lo haremos con el botón que muestra un libro abierto.

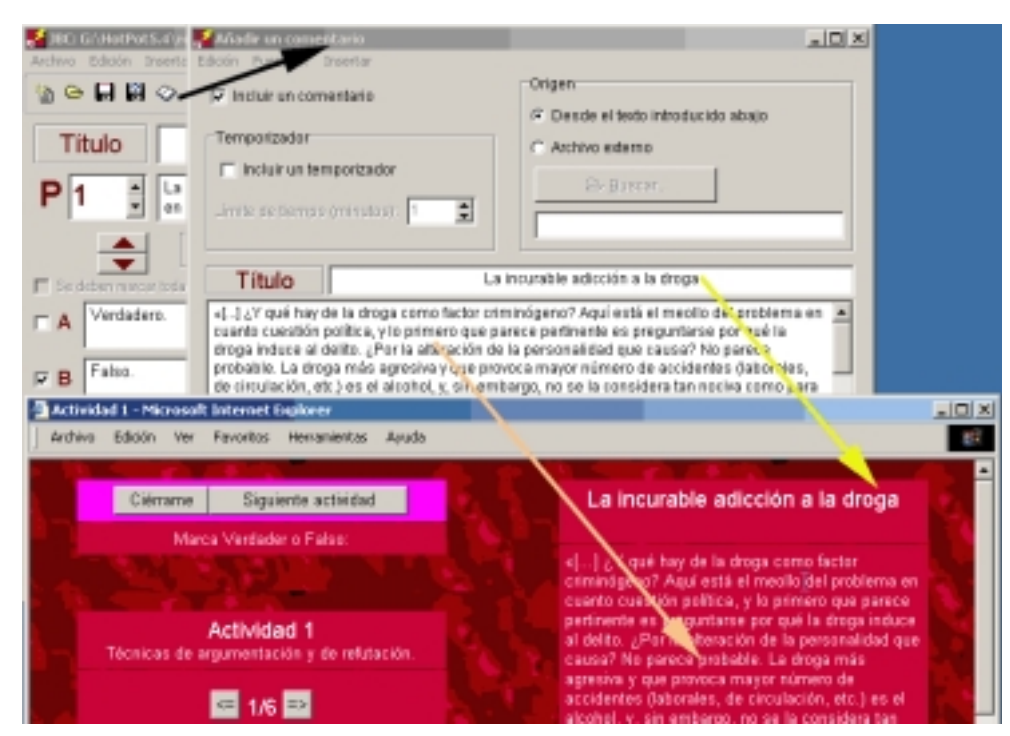

Introducimos el texto cortando y pegando de la tabla inicial. Tenemos en este cuadro la posibilidad de introducir un fichero externo en formato HTML y también de mostrar el texto un tiempo . El resultado se integra mucho más si se meten en el contenedor que indicamos en la figura anterior y marcando en la casilla de activar el comentario.

Concluida la inclusión del texto de lectura le damos a **Aceptar**, siempre nos pide confirmación, se la damos y procedemos a guardar el ejercicio cómo

#### HotPot5.4\retiro\a1.jbc

A Continuación hacemos una revisión de los datos introducidos, todo lo marcado en amarillo, grabamos los últimos cambios mediante los botones en rojo y generamos la página en formato HTML mediante los botones que contienen una red con un 5 y un 6 marcados en verde que nos muestra el método de generar un objeto para la red. Recomendamos de momento generar todo, para de navegador 5 de momento el más extendido.Generamos la página:

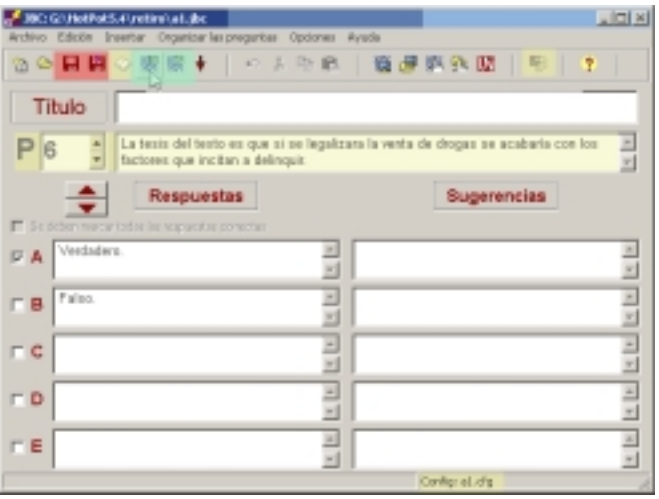

#### HotPot5.4\retiro\htm\a1.htm

Con esto ya hemos generado nuestra primera página y veremos como todo un horizonte se despeja en adelante.

## **JMIX**

El programa Jmix genera unas páginas en las que se trata de ordenar una serie de palabras o párrafos en un orden preestablecido, éste es uno de los programas de Hot Potatoes que admite la generación de páginas en DHTML. Vamos a ver las dos soluciones posible aún para el navegador v5.

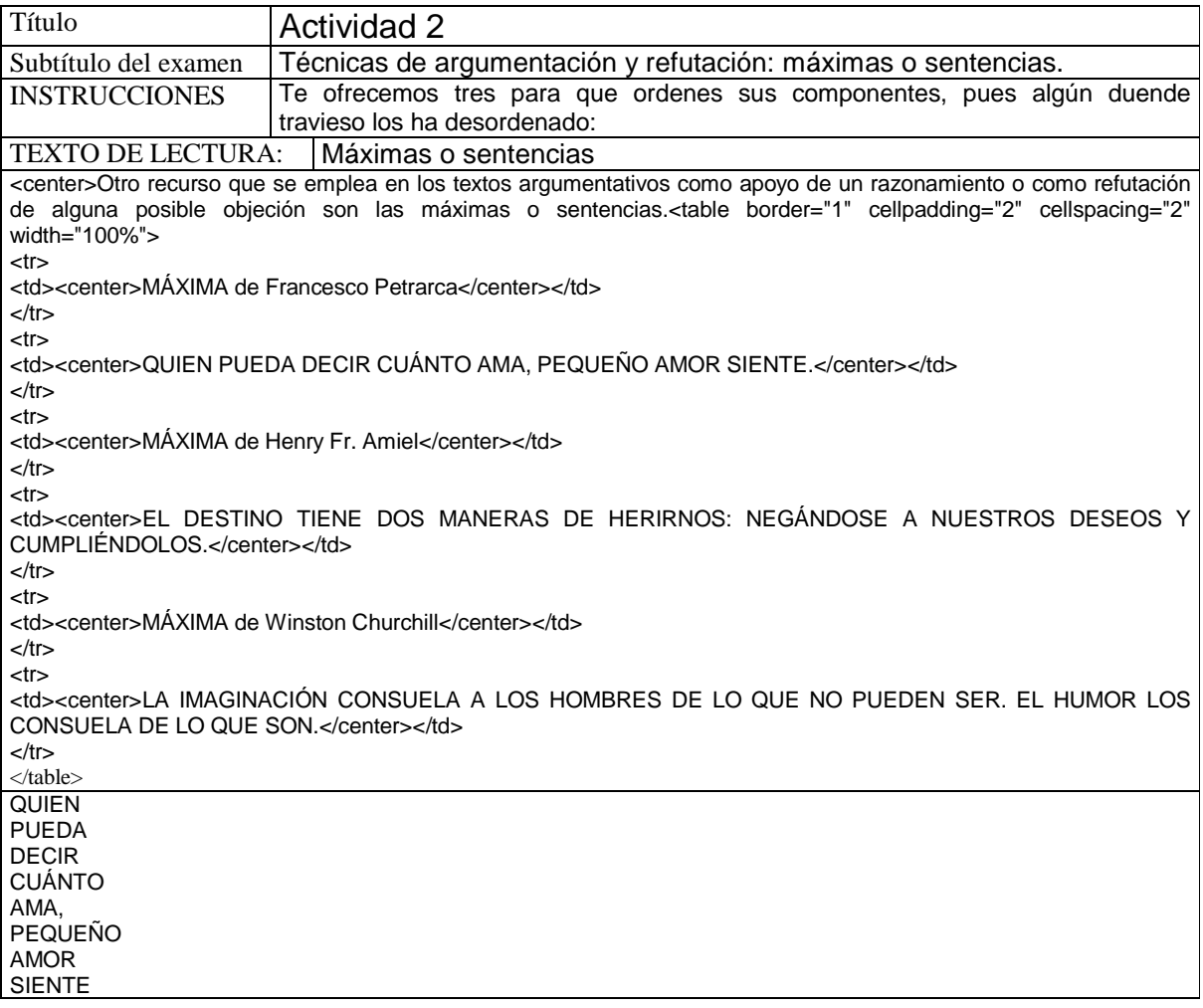

Abrimos la patata Jmix e inmediatamente introducimos los primeros datos. Observamos como a bajo en la plantilla indica un fichero de configuración english5.cfg que modificaremos con el botón de

configuración  $\ddot{\mathbf{Q}}$ . Y con los botones que representas dos diskets, hacemos una copia, con el nombre que ya tenemos pensado:

HotPot5.4\retiro\a2.jmx.

 Y observamos la configuración original que deberemos cambiar siempre. Vamos a abrir con el botón en amarillo el fichero de configuración.

![](_page_10_Figure_7.jpeg)

En el fichero de configuración vamos a seguir la secuencia que se muestra a continuación:

Cargamos la configuración del ejercicio más cercano que hallamos realizado. HotPot5.4\retiro\a1.cfg

 E inmediatamente lo Guardamos como un nuevo nombre de configuración

HotPot5.4\retiro\a2.cfg

Es critico los cambios en los botones de navegación de la futura hoja.

La zona marcada de rojo muestra la conexión entre la página con el resto de páginas de la web mediante los botones.

La zona marcada de amarillo contiene los botones de verificación, ayuda, y muestra de soluciones.

![](_page_11_Picture_182.jpeg)

Guardamos la configuración definitivamente y aceptamos para salir al formulario principal de Jmix

HotPot5.4\retiro\a2.jmx

![](_page_11_Picture_10.jpeg)

![](_page_12_Picture_71.jpeg)

![](_page_12_Picture_72.jpeg)

Denotamos que cada salto de línea en la Frase principal separa un bloque que debemos ordenar. Las Frases alternativas son otras ordenaciones posibles que permiten que no necesariamente utilicemos todos los bloques de la Frase principal. Una vez establecidas las frases que debemos recuperar. Grabamos el resultado con los botones en verde como:

Procedemos a añadir un texto de lectura en el botón que representa un libro abierto. Aquí vemos la utilización de código HTML sencillo para poder ordenar las sentencias con una sencilla tabla.

Con el texto introducido ya estamos preparados para generar la página web correspondientes, damos un último vistazo a la configuración y generamos las páginas como:

HotPot5.4\retiro\htm\a2.htm

## HotPot5.4\retiro\a2.jmx

![](_page_12_Picture_73.jpeg)

Pulsando los botones que representan la red vemos cuatro soluciones distintas para las páginas diseñada para un mismo ejercicio. Las páginas que se generan con el 6 están diseñadas para navegadores de la versión 6.

Los botones que tienen un cuadradito blanco indican que la pagina que se genera son del tipo HTML dinámico, esto permite que en la página se permita pinchar y arrastrar, sin embargo no permite la presentación de textos de lectura.

殩

![](_page_13_Picture_84.jpeg)

![](_page_13_Picture_3.jpeg)

Página resultado de pulsar 贩  $\overline{\phantom{a}}$ 

Claro está que la elección de uno u otro de los ejercicios quedara al gusto del diseñador.

![](_page_13_Picture_6.jpeg)

# **JMATCH**

 El programa Jmatch genera unas páginas en las que se relacionan dos palabras o frases respondiendo a una pregunta única, este es uno de los programas de Hot Potatoes que admite la generación de páginas en DHTML. Vamos a ver las dos soluciones posible aun para el navegador v5.

![](_page_14_Picture_198.jpeg)

Abrimos la patata JMatch e inmediatamente introducimos los primeros datos, marcado en rojo vemos el fichero de configuración no es el adecuado y como hacer una copia:

![](_page_15_Picture_74.jpeg)

HotPot5.4\retiro\a3.jmx.

Observamos también la necesidad de cambiar la configuración cargando, uno de los últimos ficheros de configuración que encontremos. HotPot5.4\retiro\a2.cfg

Inmediatamente lo guardamos con el nombre HotPot5.4\retiro\a3.cfg y lo modificamos.

![](_page_15_Picture_75.jpeg)

 Observamos como en los contenedores debemos introducir código HTML que enriquece el contenido.

Modificamos los títulos de la actividad a3 y vamos guardando las modificaciones con el botón Guardar.

Es crítico efectuar los cambios en los botones de navegación de la futura hoja.

![](_page_16_Picture_67.jpeg)

Guardamos la configuración definitivamente como: HotPot5.4\retiro\a3.cfg.

Y **Aceptamos** para salir al formulario principal de Jmatch para terminar de introducir los datos y el Texto de lectura.

Vemos como introducimos en el texto el código <br/> <br/> para provocar un salto de línea al final de cada verso, o un para producir una sangría, el próximo día veremos que retocando los ficheros del directorio source el proceso de sangrado se simplifica.

![](_page_16_Picture_68.jpeg)

Generaremos las páginas htm definitivas: HotPot5.4\retiro\htm\a3.htm.

Haciendo uso de los cuatro botones siguientes:

 Al pulsar generamos una página htm para un navegador de la versión V5 . Se pueden incluir Textos "masivos" para la lectura. Tiene una apariencia poco dinámica y salvo que sea imprescindible la inclusión de un texto extenso es preferible usar el siguiente botón.

 Al pulsar generamos una página para un navegador V5 en html dinámico, esto es con una posibilidad de interacción con el ejercicio muy interesante.

![](_page_17_Picture_54.jpeg)

Al pulsar generamos una página para un navegador V6 en html estático, por el momento estos navegadores no presentan muchas ventajas con respecto a la versión anterior aunque debemos de utilizar este botón cuando se generalice el uso de navegadores de la versión 6 y queramos utilizar Texto para la lectura.

Al pulsar generamos una página para un navegador V6 en html dinámico, esto es con una posibilidad de interacción con el ejercicio muy interesante. Debemos de utilizar este botón cuando se generalice el uso de navegadores de la versión 6.

# **JCLOZE**

 El programa JCloze genera unas páginas en las que se completan unas frases con huecos, frases a las que le falta algunas palabras, respondiendo a una pregunta única. Este es uno de los programas de Hot Potatoes que admite la escritura directa mediante el teclado.

![](_page_18_Picture_147.jpeg)

Abrimos la patata JCloze e inmediatamente introducimos los primeros datos. marcado en rojo el nombre de la configuración y vemos como hacer una copia, con el nombre : HotPot5.4\retiro\ a4.jcl.

Las respuestas correctas las manejamos con el botón marcado en azul, esto abre el siguiente

formulario, en el

![](_page_18_Picture_148.jpeg)

podemos introducir palabras alternativas.

Una vez introducidas las frases debemos marcar la palabras que han de ser huecos. Estas "palabras huecos" ya no se podrán modificar hasta que deje de ser hueco. En el formulario de abajo introducimos, en el campo Pista, una palabra que se mostrara cuando tengamos activado el botón sugerencias.

![](_page_19_Picture_1.jpeg)

En azul vemos las respuestas alternativas admitidas también como correctas.

En el tipo de ejercicio influimos sobre todo con el fichero de configuración al cual se accede mediante el botón

Observamos también la necesidad de cambiar la configuración cargando, uno de los últimos ficheros de configuración que encontremos. HotPot5.4\retiro\a2.cfg.Inmediatamen te lo guardamos con el nombre HotPot5.4\retiro\a4.cfg y lo modificamos.

En este tipo de ejercicios tenemos la posibilidad de mostrar la lista de

![](_page_19_Picture_106.jpeg)

palabras que faltan, y también hacer que las respuesta solo se acepten si está exactamente escrita. En la configuración debemos corregir como siempre los botones.

En rojo remarcado vemos la situación de los controles de la corrección y ayuda para introducir la respuesta. El botón "Pista" va añadiendo una a una las letras que forman la "Palabra hueco". Mientras que el botón "Sugerencia" muestra de una vez la Pista introducida en el formulario Mostrar palabras.

En azul vemos como conectamos esta pagina con la siguiente.

Modificamos los títulos de la actividad a4

y vamos guardando las modificaciones con el botón Guardar.

Guardamos la configuración definitivamente como: HotPot5.4\retiro\a4.cfg.

Y **Aceptamos** para salir al formulario principal de JCloze para terminar de introducir los datos y el Texto de lectura.

Generaremos las páginas htm definitivas: HotPot5.4\retiro\htm\a4. htm.

Haciendo uso de los cuatro botones siguientes:

![](_page_20_Picture_191.jpeg)

Actividad 4 - Microsoft Into 医原因 Cénane Sguerde et Ana Ozores imagina una isla como un jardin rodedo por el mar. Escribe on los huaces las palabras que completan las Gregorias -Le encefision geografia, dande había encefision, veia<br>encefisions de rico y mandatar, veia<br>Amagna comentera, cratalmen y la suera cram<br>de de pina de rico de rico.<br>de de serva de rico, cratalmen y la suera cram<br>de de serv Actividad 4 Ramón Gáreaz de la Soma hizo lo mismo que Ana Ozores con sus Gregaerias del mar almojas ela Ten franjas de colones, acampanos ejércitos de<br>braves marineros de Londo, de piema desnuda,<br>braves marineros de Londo, de piema desnuda,<br>musculma y rellada, de gorto catalán, de rastra<br>cariido, trista y bondedoso, barba es jel mar está en la La nuca de velve y cies neares entreabiertas nos miran con los Leopolds Alas "Clasiv", La Regesta, Ediciones<br>Orbis, Pág.71 ojos entomados enticar Prota Ciêrrame Siguiente ao

Al pulsar generamos una página htm para un navegador de la versión V5. Se pueden incluir Textos "masivos" para la lectura

Al pulsar <sup>188</sup> generamos una página para un navegador V6 en html estático, por el momento estos navegadores no presentan muchas ventajas con respecto a la versión anterior aunque debemos de utilizar este botón cuando se generalice el uso de navegadores de la versión 6 y queramos utilizar Texto para la lectura.

## **JQUIZ**

 El programa JQuiz genera unas páginas en las que debemos escribir con el teclado una respuesta a cada una de las múltiples preguntas que podemos hacer. Abrimos la patata JQuiz e inmediatamente introducimos los primeros datos, y guardamos con el nombre : HotPot5.4\retiro\a5.jqz.

![](_page_21_Picture_168.jpeg)

«Los tambores vibraban fúnebres, tristes, empeñados en resucitar un dolor muerto hacía diecinueve siglos; a don Víctor sí le sonaba aquello a himno de muerte; se le figuraba ya que llevaban a su mujer al patíbulo.

El redoble del parche se destacaba en un silencio igual y monótono.

En la calle estrecha, de casas oscuras, se anticipaba el crepúsculo; las largas filas de hachas encendidas, se perdían a lo lejos, hacia arriba, mostrando la luz amarillenta de los pábilos $\langle \text{supp}(1)\rangle$ /sup>, como un rosario de cuentas doradas, roto a trechos. En los cristales de las tiendas cerradas y de algunos balcones se reflejaban las llamas movibles; subían y bajaban en contorsiones fantásticas, como sombras lucientes, en confusión de aquelarre<sup> $(2)$ </sup>.»

Leopoldo Alas Clarín: *<i>La* Regenta</i> Ed. Austral.

(1) pábilos: mecha de una vela.

![](_page_21_Picture_169.jpeg)

Mediante el botón  $\bullet$  abrimos un fichero de configuración, cargamos uno de los últimos ficheros de configuración que encontremos. HotPot5.4\retiro\a2.cfg.

Inmediatamente lo guardamos con el nombre HotPot5.4\retiro\a5.cfg y lo modificamos. Como siempre hay que editar el apartado de Titulo/instrucciones pero donde más varia es Indicaciones/sugerencias

La marca de la derecha permite que el ordenador escriba las palabras que desde el principio de la frase es correcta.

![](_page_21_Picture_170.jpeg)

Como siempre el apartado de los botones debe rescribirse.

En rojo vemos la posibilidad de corregir o recibir pista para solucionar las preguntas

En azul vemos El manejo de los botones de hiperenlace. La actividad 5 esta conectada a la actividad a6 por el botón Siguiente actividad, mientras que en el botón Ciérrame cerramos el navegador con el comando:

javascript:window.close().

![](_page_22_Picture_93.jpeg)

También seria fácil activar un botón para la página precedente.

Rellanado estos datos guardamos el fichero como : HotPot5.4\retiro\a5.cfg. Y continuando rellenado un formulario típico de las actividades multipregunta. Otro

![](_page_22_Picture_94.jpeg)

Con el cuadro precedente podemos manejar el número de preguntas que queremos ver cada vez que abramos el navegador, indicamos que se ordenen aleatóriamente las preguntas y las respuestas, Incluso permitimos que el ordenador interprete mayúsculas y minúsculas como la misma letra.. Corregido este ultimo revisamos el fichero de configurdación y Guardamos de nuevo el fichero de configuración

Guardamos la configuración definitivamente como: HotPot5.4\retiro\a5.cfg.

Y **Aceptamos** para salir al formulario principal de JQuiz para terminar de introducir los datos , con los botones remarcados en rojo manejamos las seis preguntas con que hemos diseñado ésta actividad y con el botón en forma de libro subrayado de azul introducimos el Texto de lectura.

![](_page_23_Picture_91.jpeg)

Terminado estos pasos guardamos como : HotPot5.4\retiro\a5.jqz y generaremos las páginas htm definitivas: HotPot5.4\retiro\htm\a5.htm.

Haciendo uso de los botones siguientes:

図 Al pulsar **generamos** una página htm para un navegador de la versión V5 . Se pueden incluir Textos "masivos" para la lectura.

Al pulsar <sup>1994</sup> generamos una página para un navegador V6 en html estático, por el momento estos navegadores no presentan muchas ventajas con respecto a la versión anterior aunque debemos de utilizar este botón cuando se generalice el uso de navegadores de la versión 6 y queramos utilizar Texto para la lectura.

![](_page_23_Picture_6.jpeg)

## **JCROSS**

 El programa JCross genera unas páginas en forma de crucigrama. Abrimos la patata JCross e inmediatamente introducimos las palabras solución del crucigrama sobre la parrilla, ponemos el Título y guardamos con el nombre : HotPot5.4\retiro\a6.jcw.

![](_page_24_Picture_92.jpeg)

![](_page_24_Figure_3.jpeg)

Mediante el botón **de** abrimos un fichero de configuración, cargamos uno de los últimos ficheros de configuración que encontremos. HotPot5.4\retiro\a5.cfg. Inmediatamente lo guardamos con el nombre HotPot5.4\retiro\a6.cfg y lo modificamos. Como siempre hay que editar el apartado de Titulo/instrucciones, Botones, pero donde más varia es Indicaciones/sugerencias. La marca de la

parte baja del formulario permite que el ordenador escriba todas las definiciones de las palabras solución del crucigrama.

Si utilizamos esta opción no deberemos de añadir texto a la página porque la actividad quedara demasiado cargada de texto.

En general los crucigramas son lo suficientemente rotundos como para añadirles más textos, mi experiencia me dice que hasta de las definiciones, se puede prescindir.

![](_page_25_Picture_146.jpeg)

Como siempre el apartado de los botones debe rescribirse.:

El botón Pista en realidad se despliega automaticamente cuando pulsamos en la primera letra de la palabra que queremos introducir

En el manejo de los botones de hiperenlace. La actividad 6 es la última de la serie por lo que esta desactivado el botón Siguiente actividad.

Mientras que en el botón Ciérrame cerramos el navegador con el comando:

javascript:window.close().

También seria fácil activar un botón para la página precedente.

![](_page_25_Picture_147.jpeg)

Rellanado estos datos guardamos el fichero como : HotPot5.4\retiro\a6.cfg.

Y **Aceptamos** para salir de la configuración y para terminar de introducir los datos , con el botón Añadir pistas

 entramos en un formulario particular de Jcross donde meteremos las definiciones de las palabras ya introducidas sobre la parrilla.

![](_page_26_Picture_74.jpeg)

Terminado estos pasos guardamos como : HotPot5.4\retiro\a6.jcw y generaremos las páginas htm definitivas: HotPot5.4\retiro\htm\a6.htm.

Haciendo uso de los botones siguientes:

Al pulsar **generamos** una página htm para un navegador de la versión V5 . Se pueden incluir Textos "masivos" para la lectura.

Al pulsar <sup>1998</sup> generamos una página para un navegador V6 en html estático, por el momento estos navegadores no presentan muchas ventajas con respecto a la versión anterior aunque debemos de

![](_page_26_Picture_7.jpeg)

utilizar este botón cuando se generalice el uso de navegadores de la versión 6 y queramos utilizar Texto para la lectura.